# Versa Press, Inc.

# Adobe Acrobat Distiller Settings for Mac

#### Note:

- Adobe Acrobat software must be installed on your computer in order to create a PDF file.
- This procedure creates a setting profile that will name Versa Press Settings. Once created this setting profile will be selected any time a PDF file is being prepared for Versa Press, Inc.

- Launch Adobe Acrobat Distiller.
- Select Settings-Edit Adobe PDF Settings from the tool bar

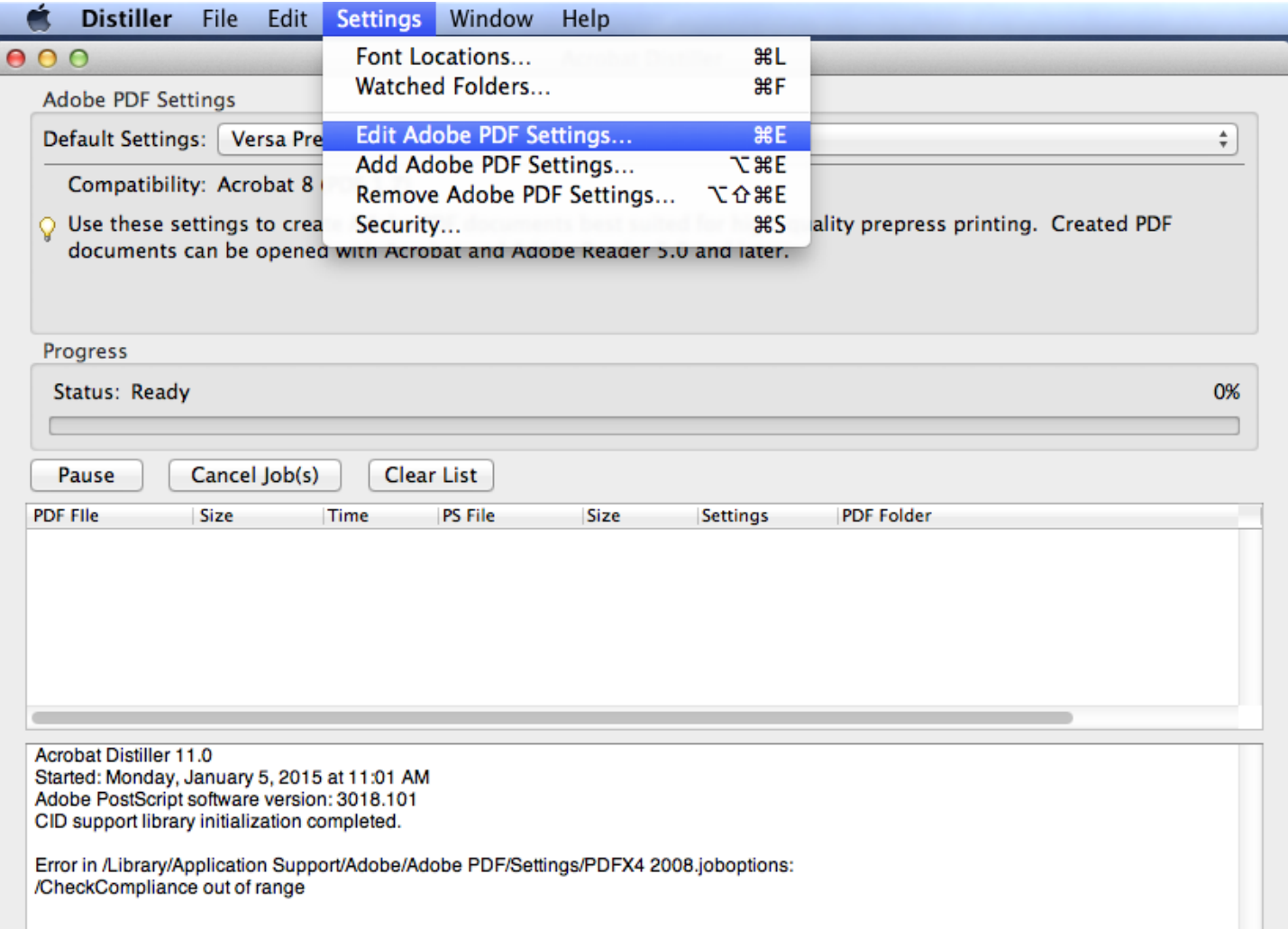

- General Tab
- Adjust your settings to match the following illustration.

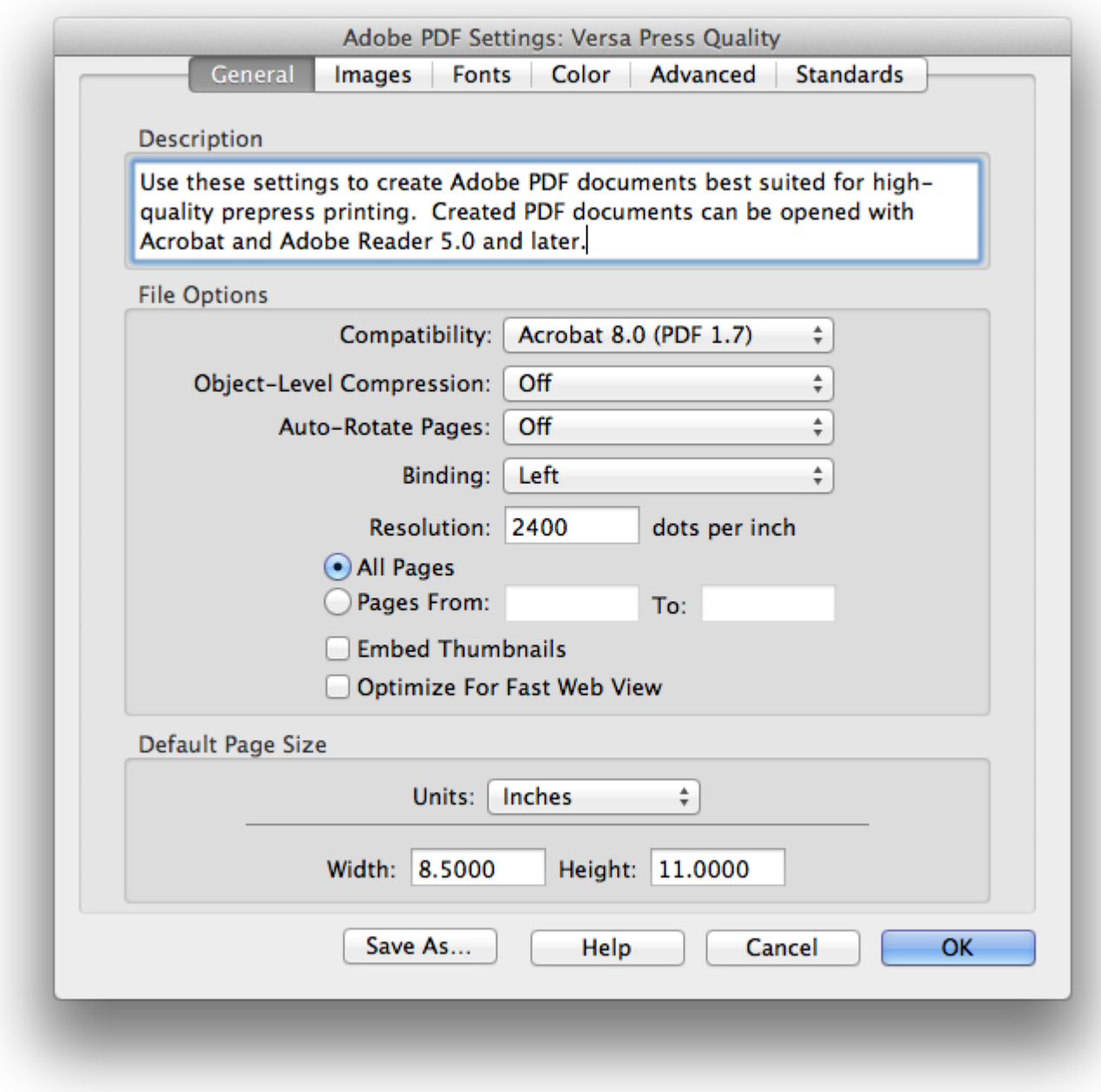

- Select the **Images** tab.
- Adjust your settings to match the following illustration.

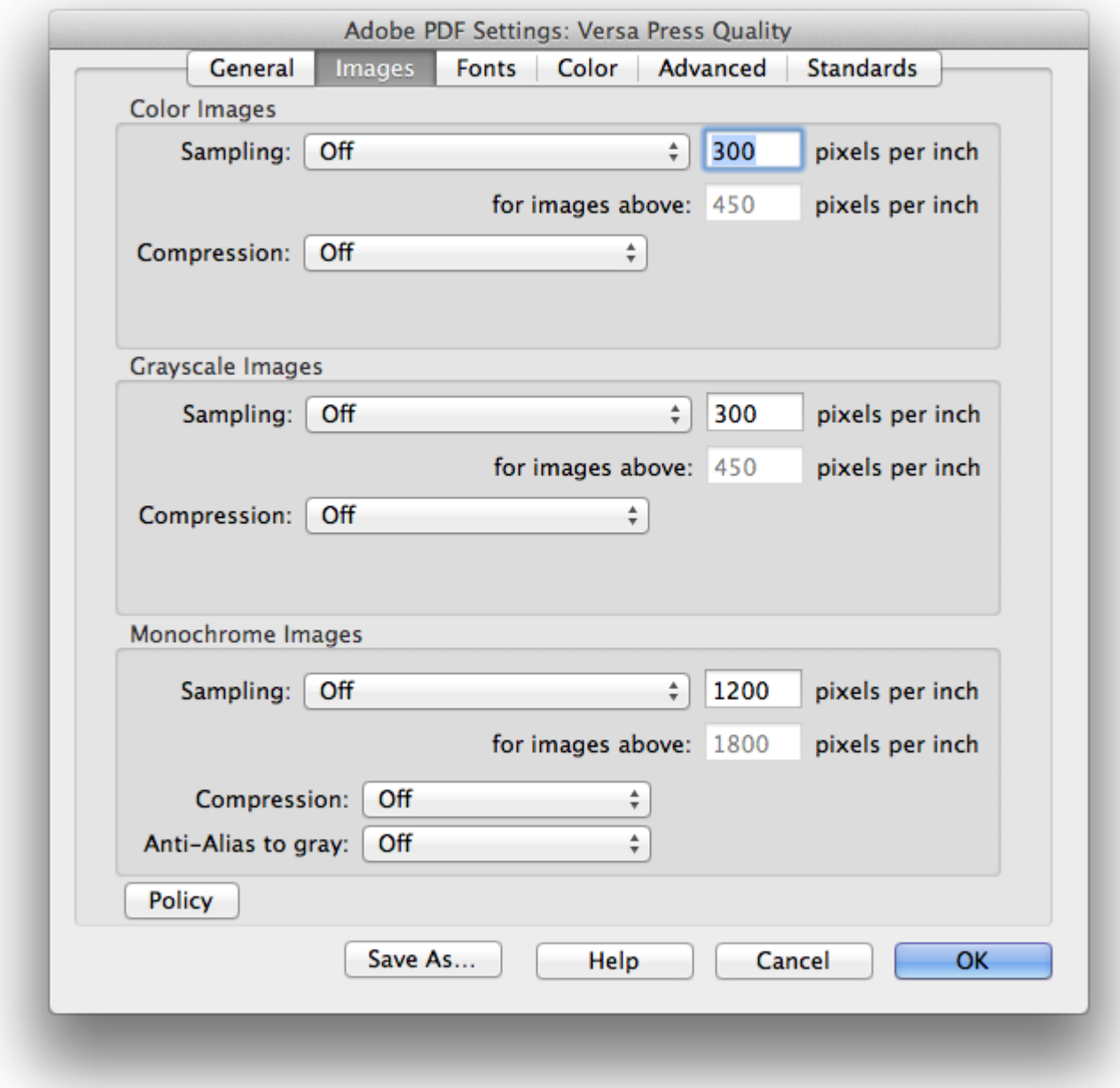

- Select the **Fonts** tab.
- Adjust your settings to match the following illustration.

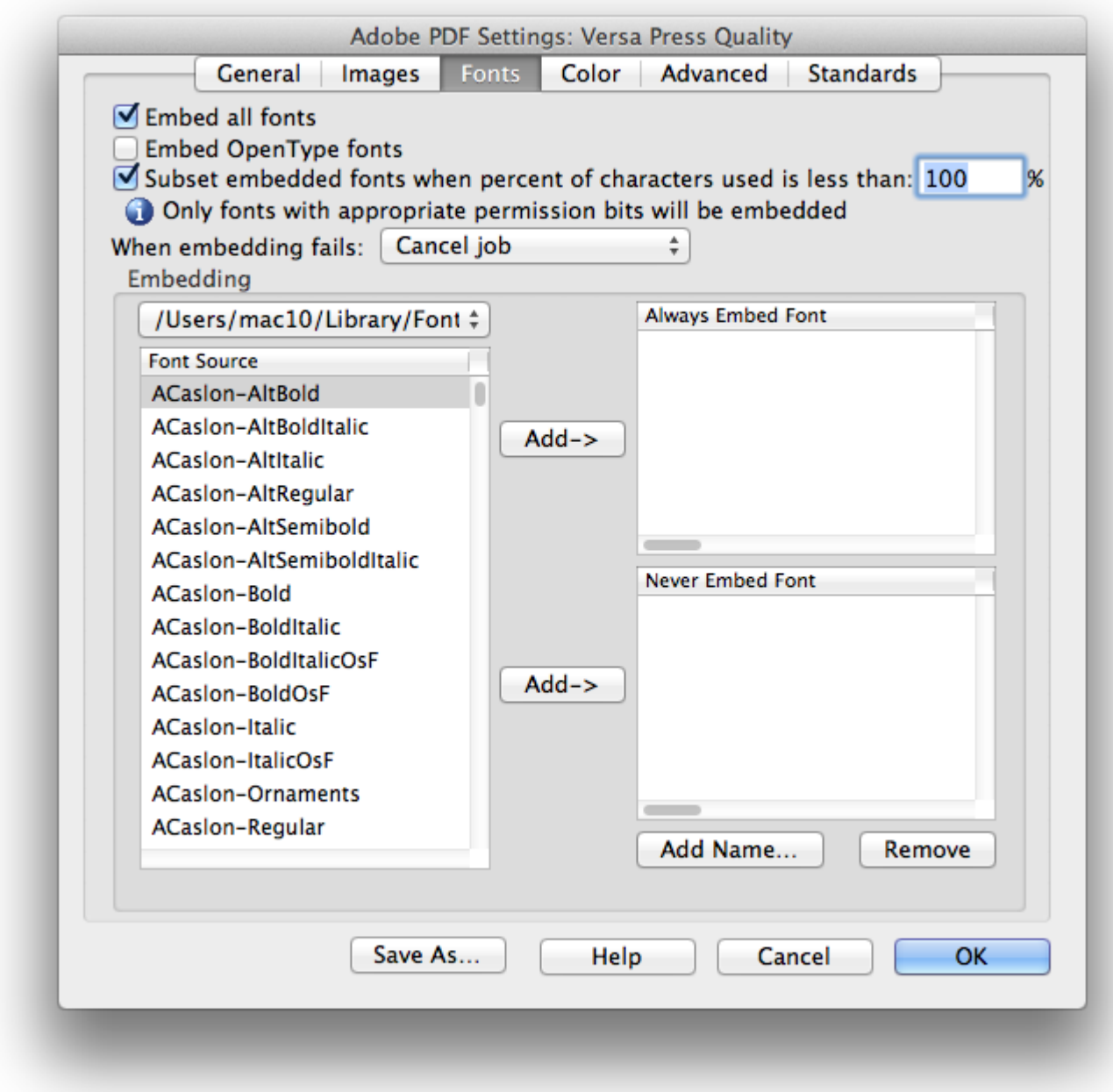

- Select the **Color** tab.
- Adjust your settings to match the following illustration.

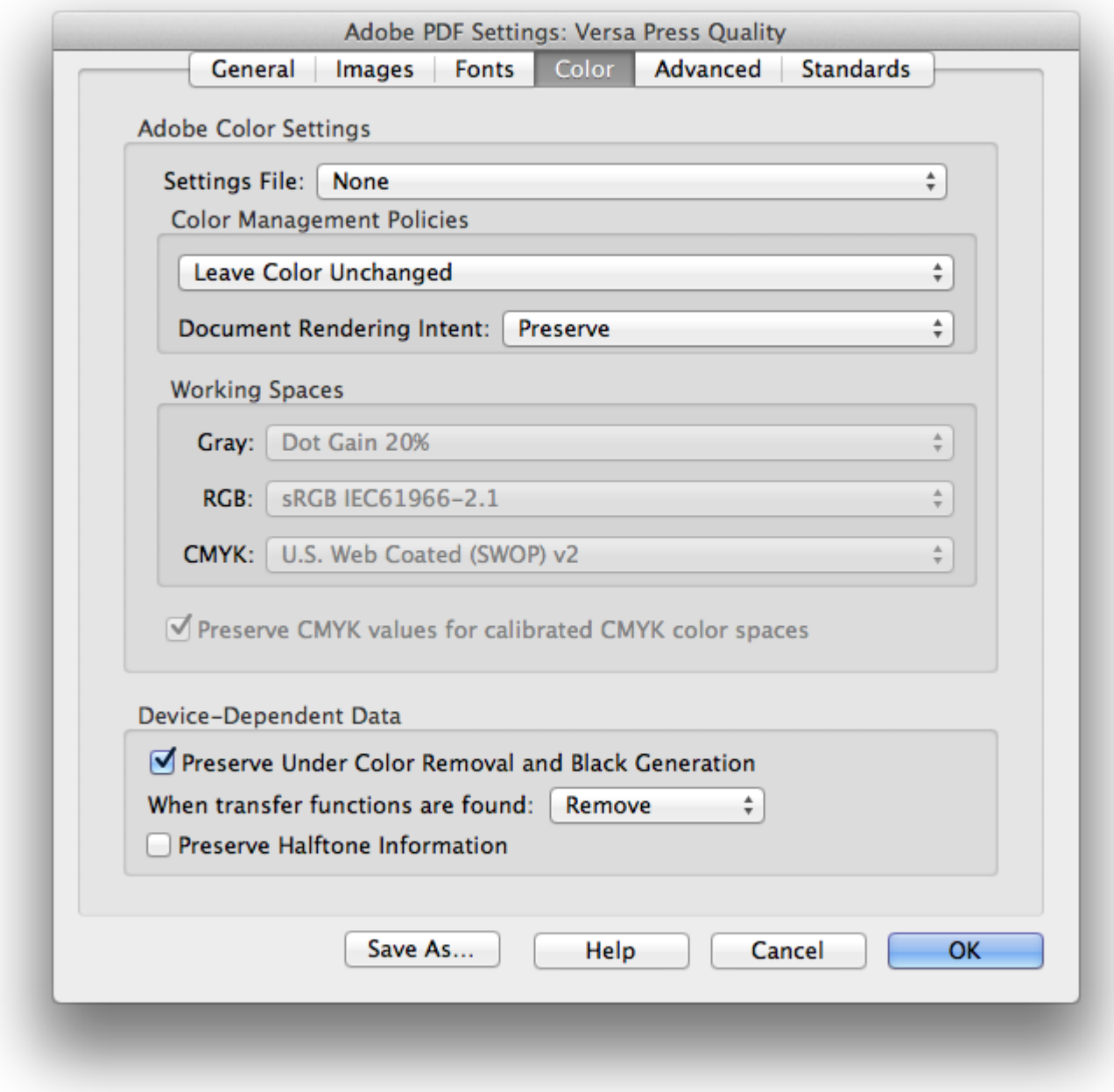

- Select the **Advanced** tab.
- Adjust your settings to match the following illustration.

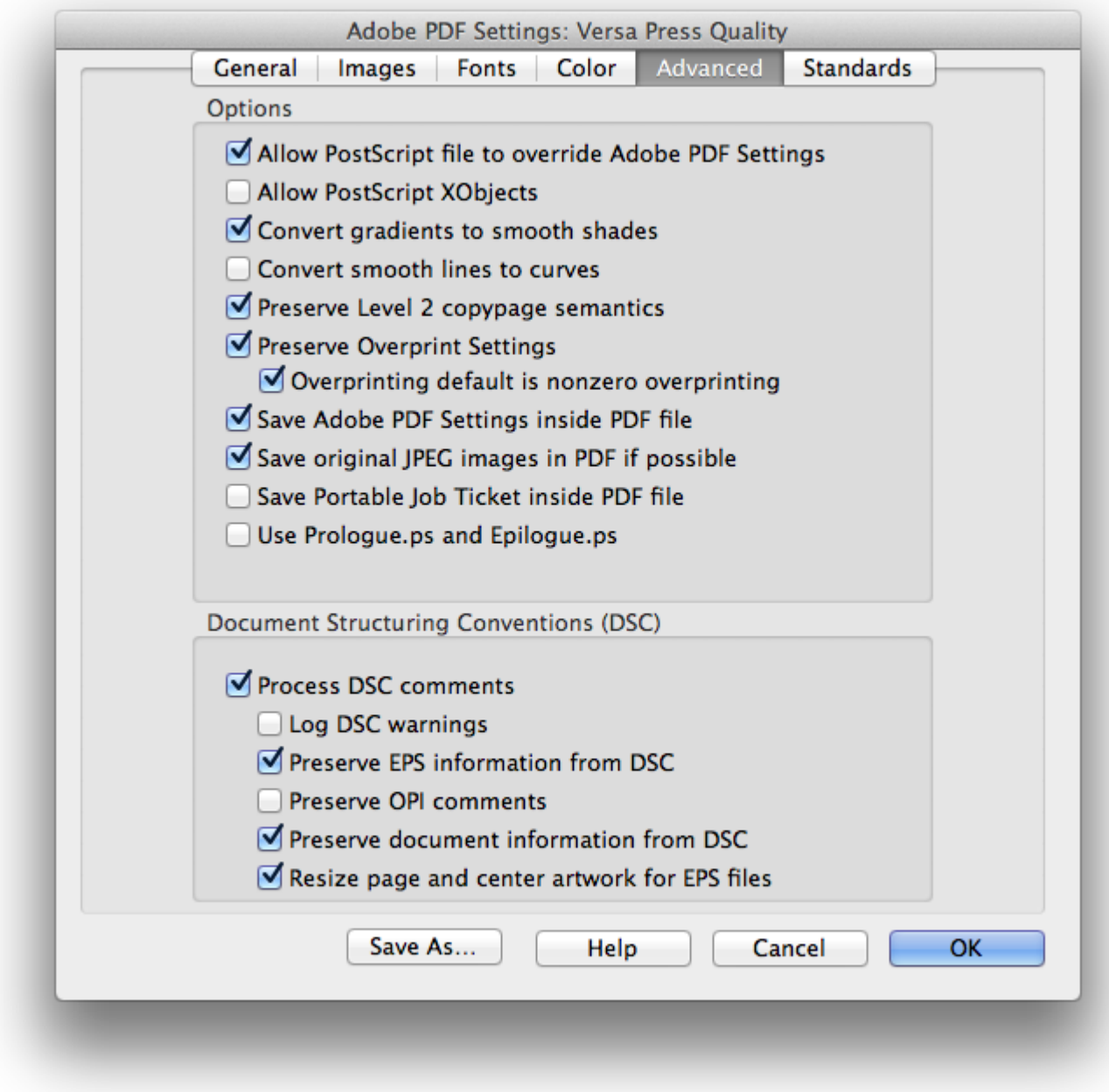

- Select the **Standards** tab.
- Adjust your settings to match the following illustration.
- Click the 'Save As...' button to save your settings

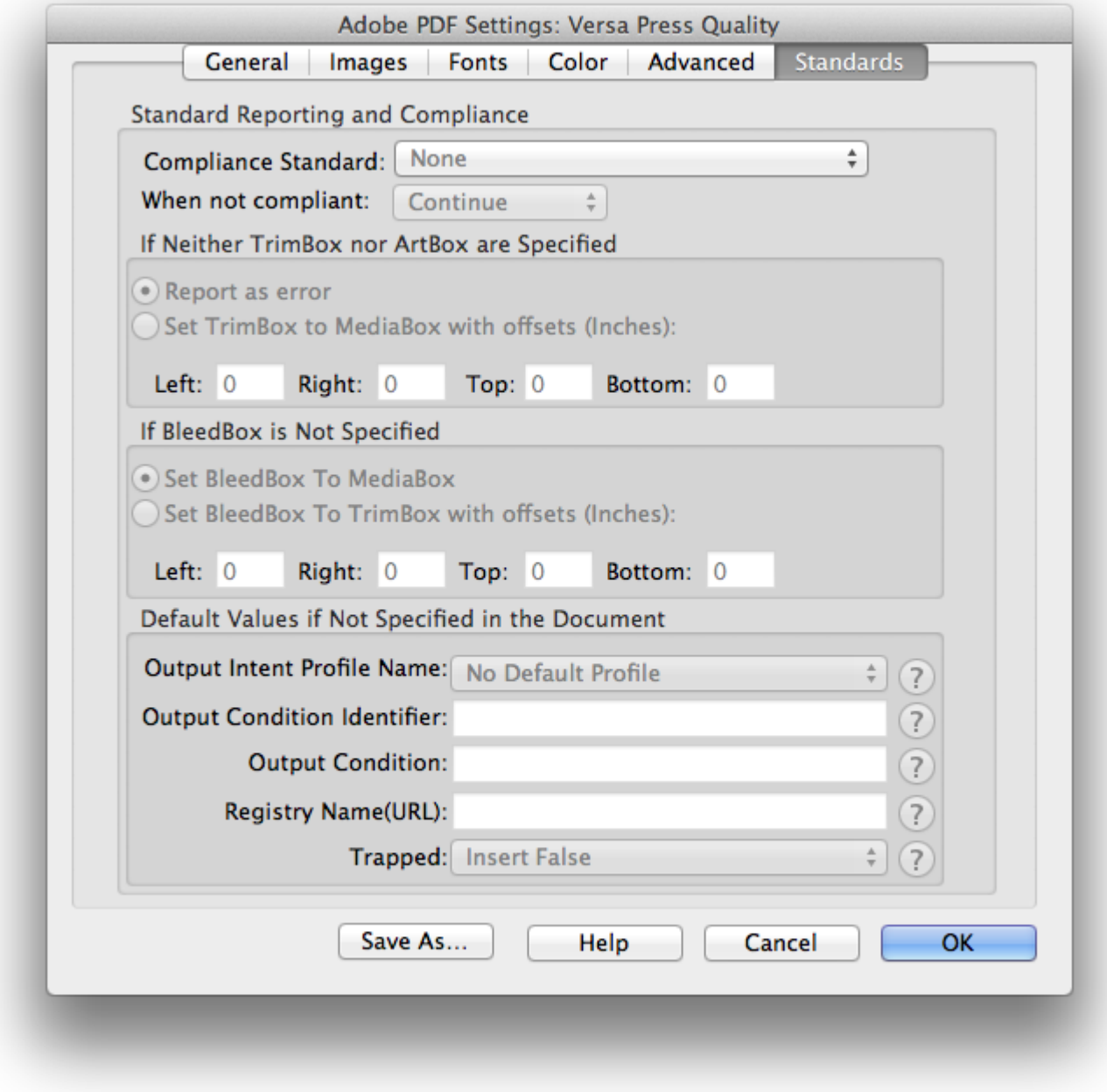

#### Step 8

Save the current settings for future preparation of PDF for Versa Press, Inc.

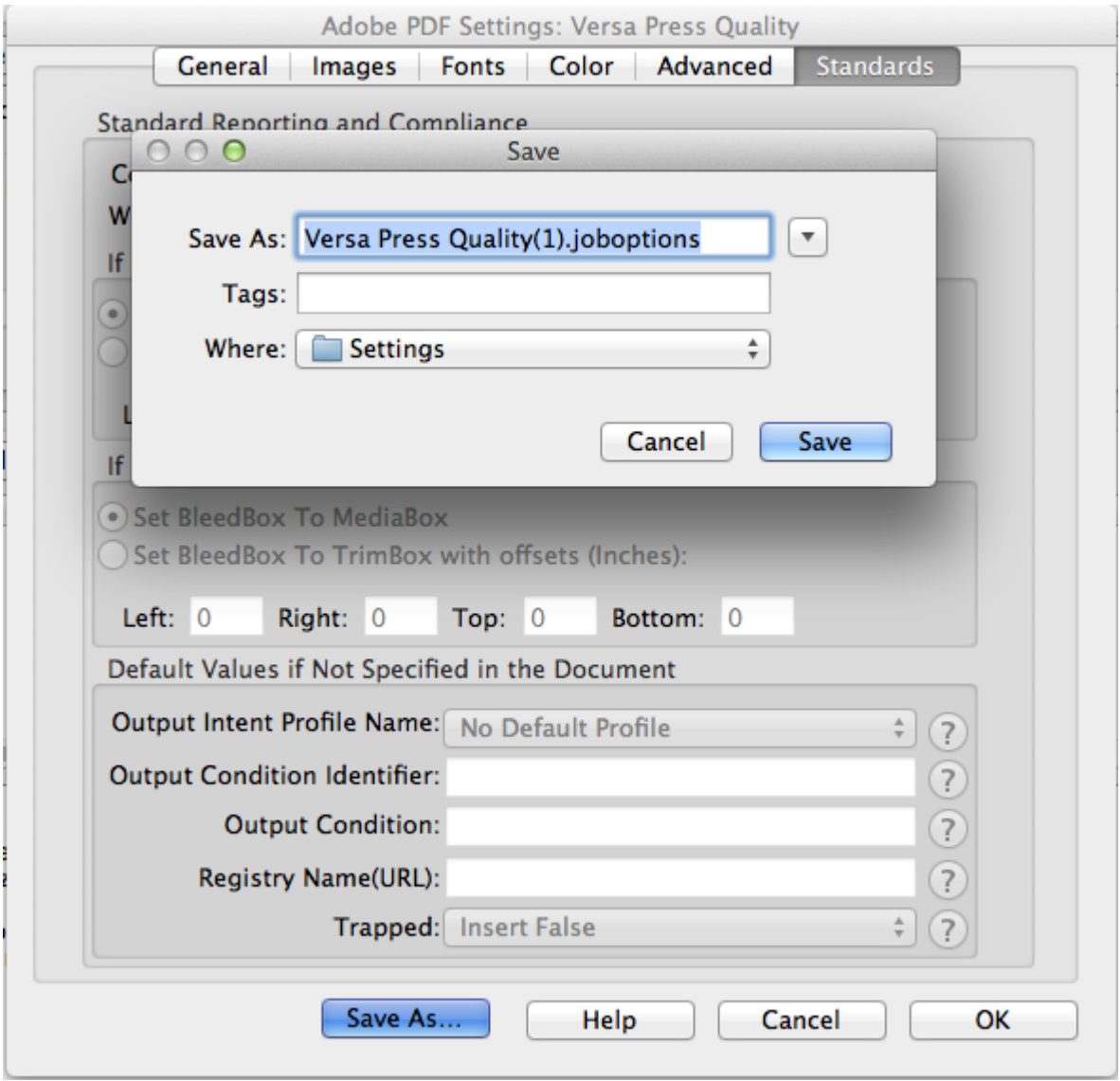